# **Présentation du Portail Du Club Sportif Riécois** *(CSR)*

# **La visualisation du site**

- **A partir d'un ordinateur**
- **A partir d'un Smartphone**

#### **Y a-t-il une différence suivant l'équipement utilisé?**

1. L'utilisation entre un ordinateur et un Smartphone est pratiquement identique. Comme un Smartphone est plus petit, il y a nécessité d'adapter l' affichage du site du CSR à la taille de l'écran du Smartphone ce qui a pour conséquence un affichage légèrement différent.

#### • **Nous aborderons dans l'ordre suivant cette présentation:**

- 1. L'utilisation de l'ordinateur.
- 2. L'utilisation du Smartphone.
- 3. Eventuellement la création de son compte utilisateur pour ceux qui sont intéressés. *(Phase non obligatoire pour utiliser le site)*

# **L'adresse du Club Sportif Riécois**

• [club-sportif-riecois.sportsregions.fr](https://club-sportif-riecois.sportsregions.fr/)

### **Comment afficher le site du CSR sur son ordinateur**

• Ouvrir son navigateur préféré *(Google Chrome, Microsoft Edge, Opéra,…)* et renseigner l'adresse du site.

**Toute la présentation se fera avec le navigateur Google Chrome.**

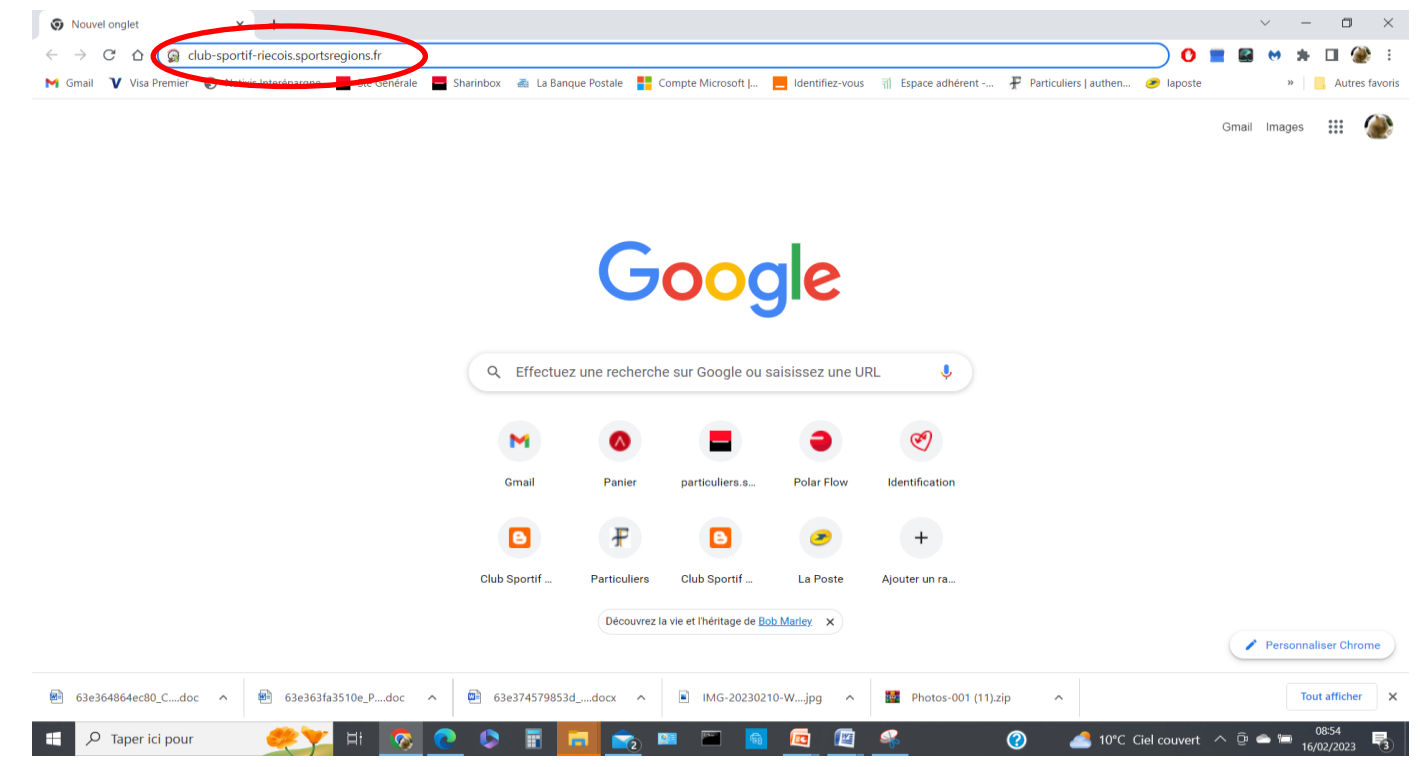

## **Comment afficher le site du CSR sur son ordinateur**

• Le site s'affiche ensuite.

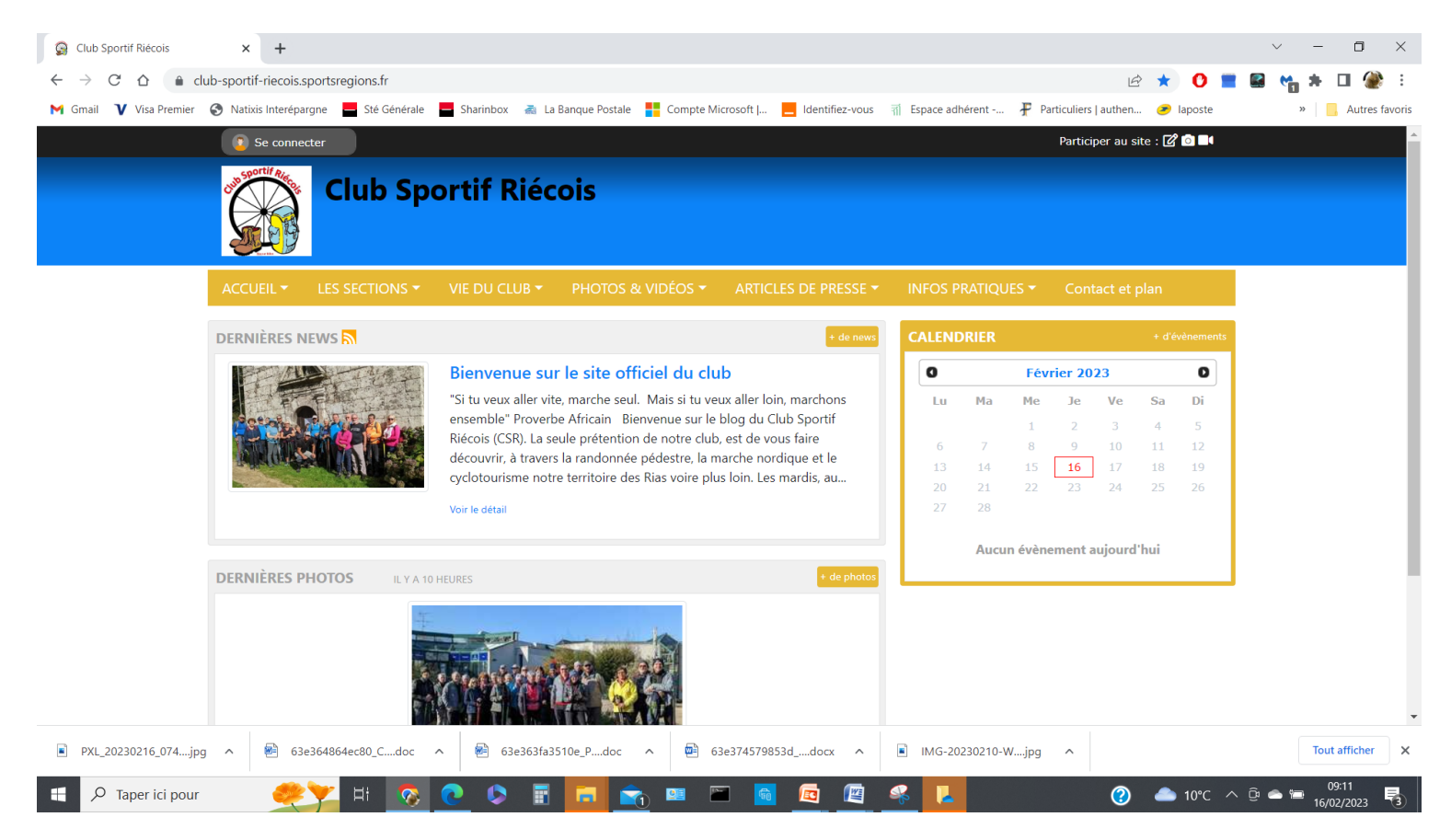

### **Utilisation du site sans création de compte**

• **7 Menus** sont à votre disposition pour naviguer sur le site du **Club Sportif Riécois** .

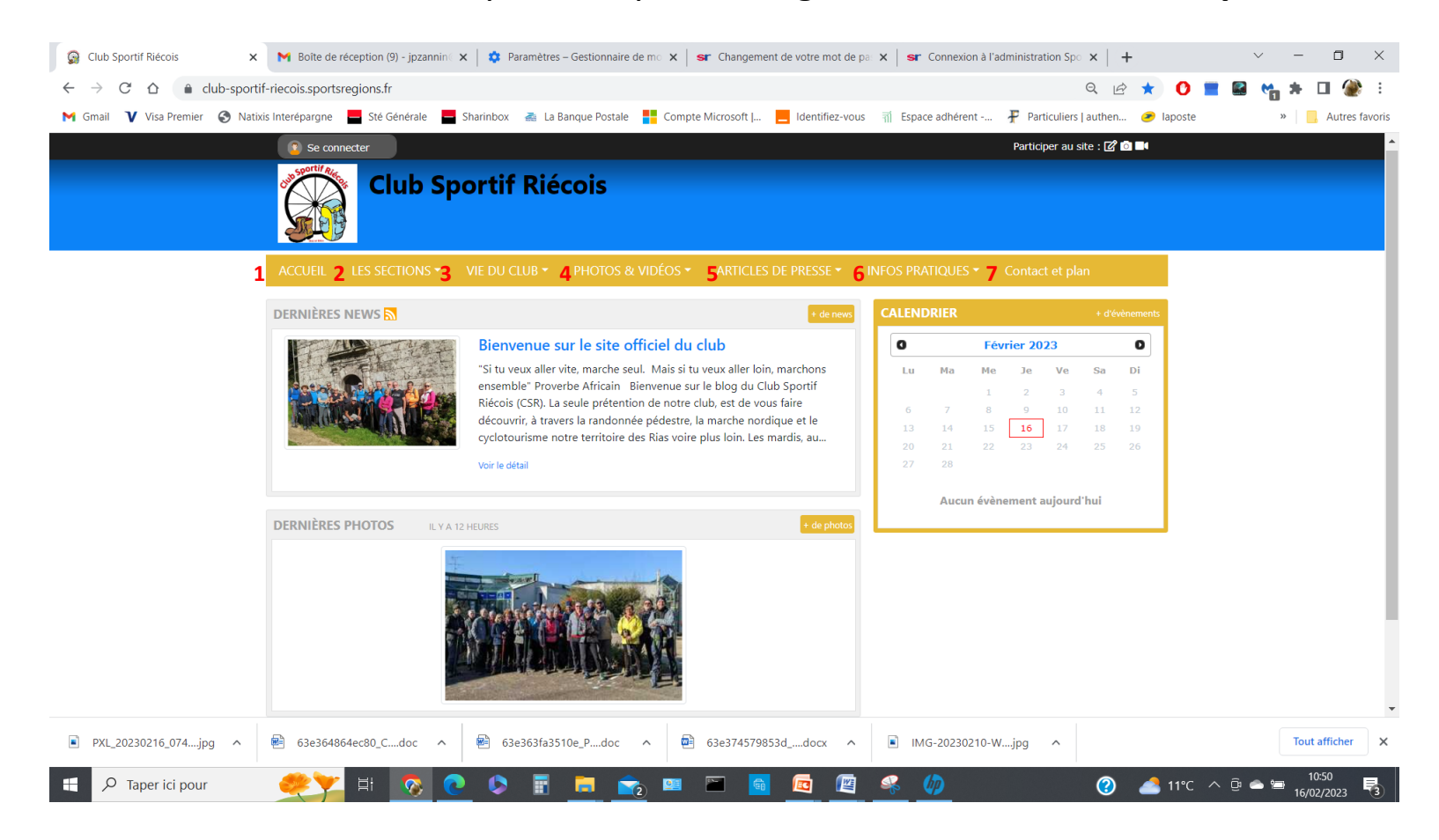

- En cliquant sur le menu « **Accueil** » (**1**) vous trouvez:
	- **1. Les dernières news***. Dans ce rectangle sont affichées les dernières nouvelles. Sur chaque news vous pouvez afficher plus de détails en déroulant le menu « voir le détail » (2).*

*Vous pouvez aussi afficher plus de news en sélectionnant « + de news » (3).* 

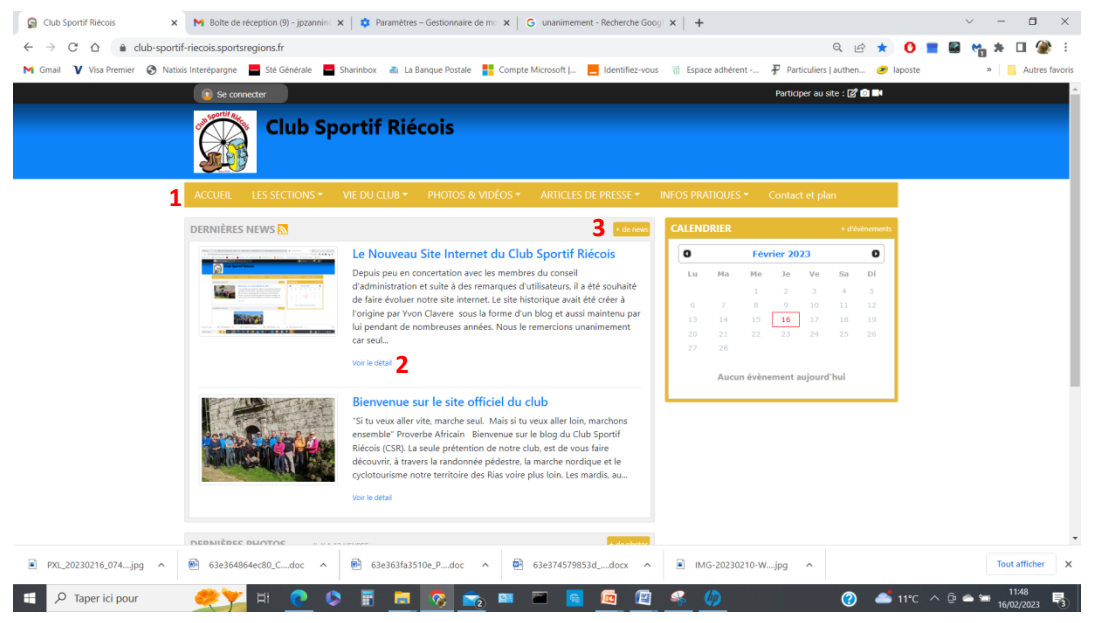

2. Après avoir cliquer sur « **voir les détails** », une nouvelle page s'affiche avec l'intégralité de la news.

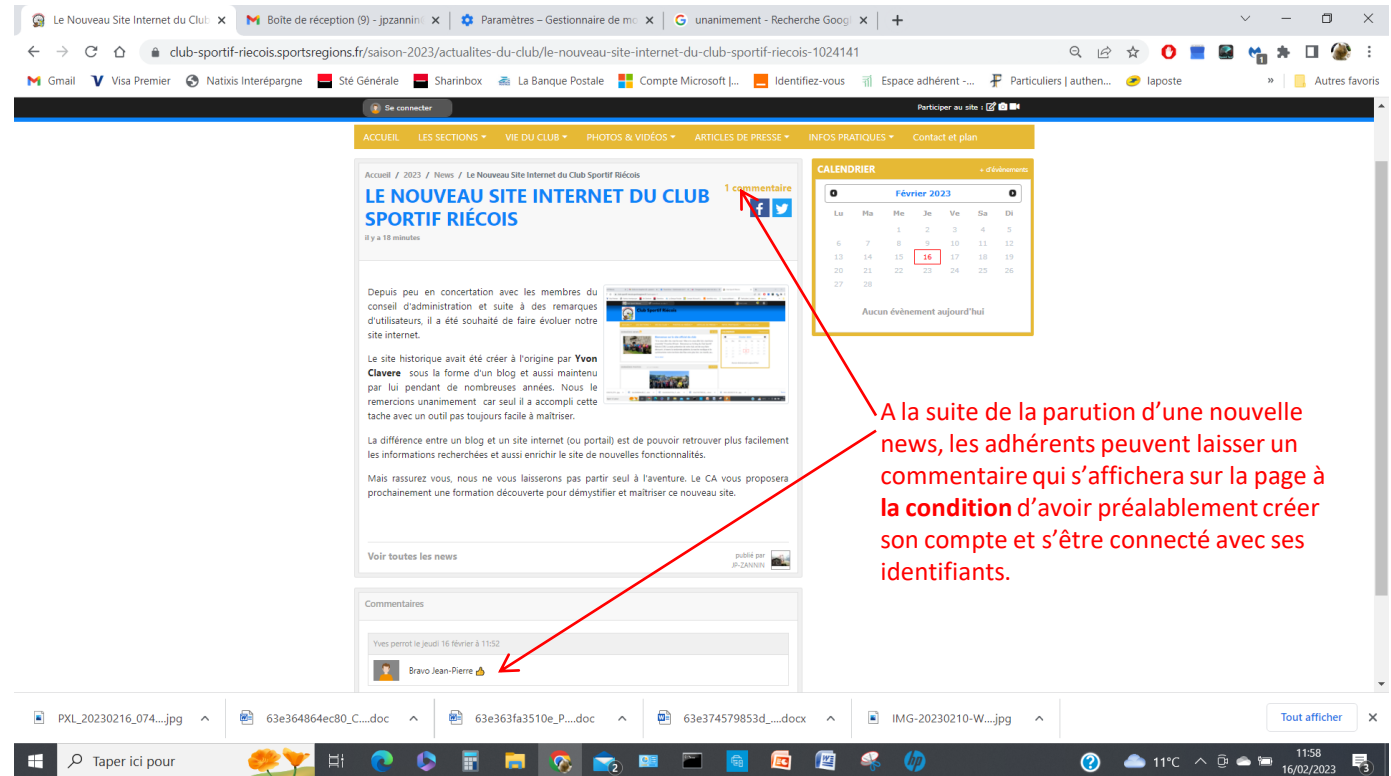

2. Le rectangle « **les dernières photos** »

Cliquer sur « **+ de photos** » (**1**) et une nouvelle page s'ouvrira pour visualiser toutes les photos.

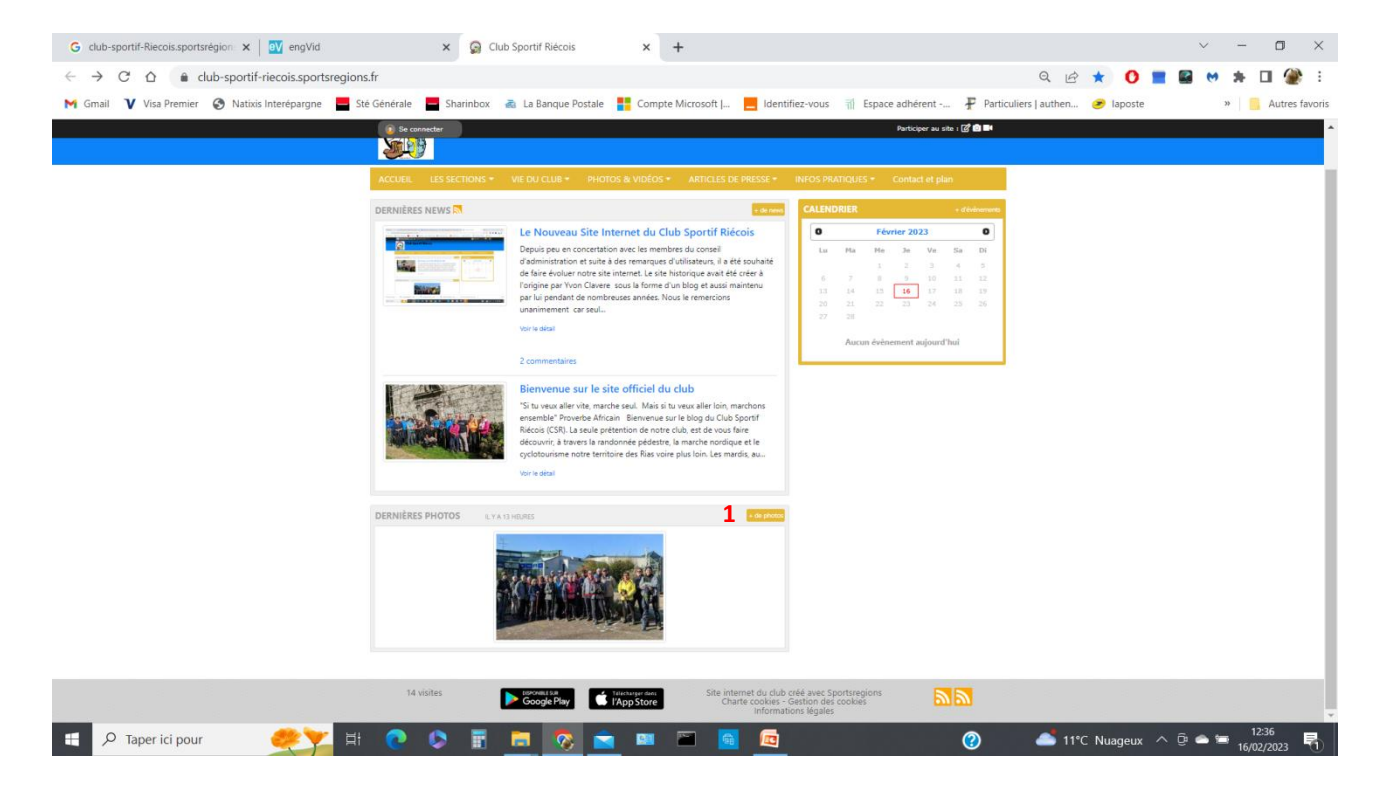

• Sélectionner avec plus de précision **un album**. Sur cette page, vous pourrez choisir **les albums** en utilisant les deux petites flèches des rectangles « **sections** » (**1**) et « **l'année de la saison** » (**2**).

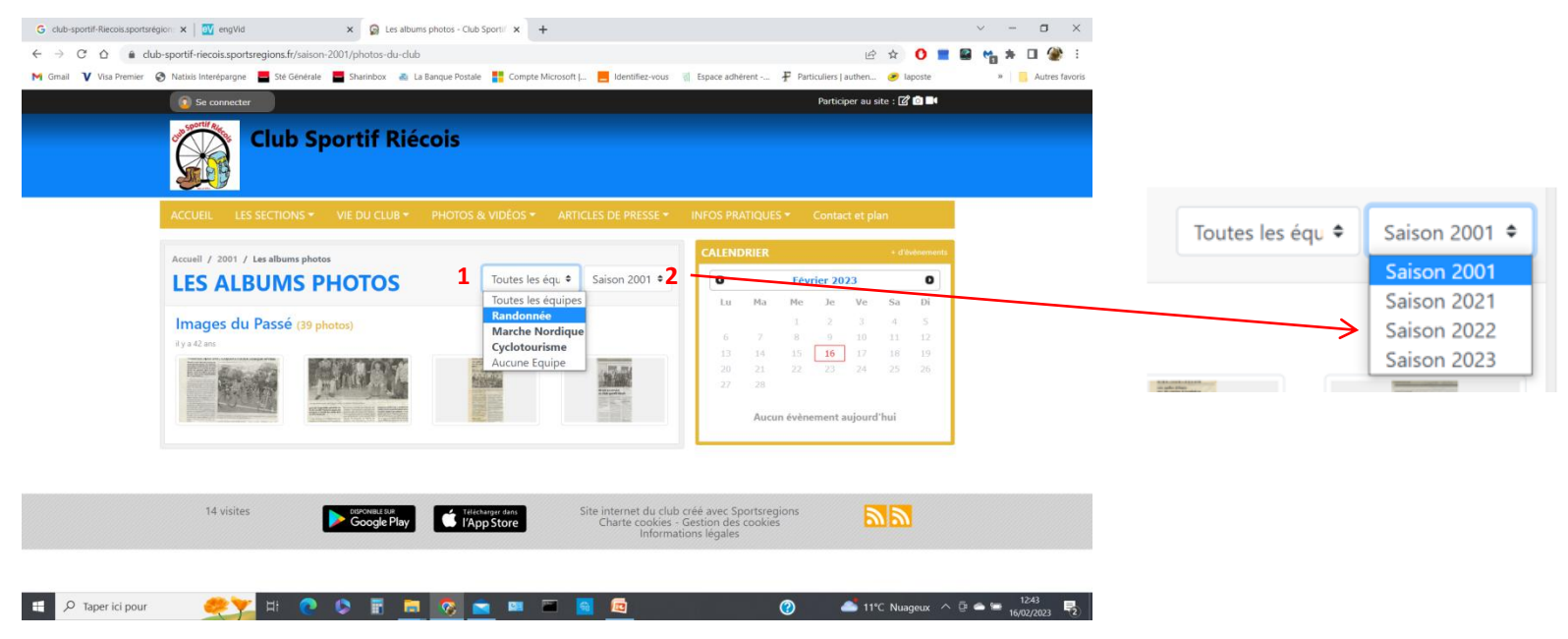

# **Accueil**

#### **3. Le calendrier**

Sélectionner un des « **évènement** » qui apparaissent en **bleu** dans le calendrier. Lorsque un « **évènement** » est sélectionné sur le calendrier, il apparait en **orange** avec l'intitulé en bas de celui-ci.

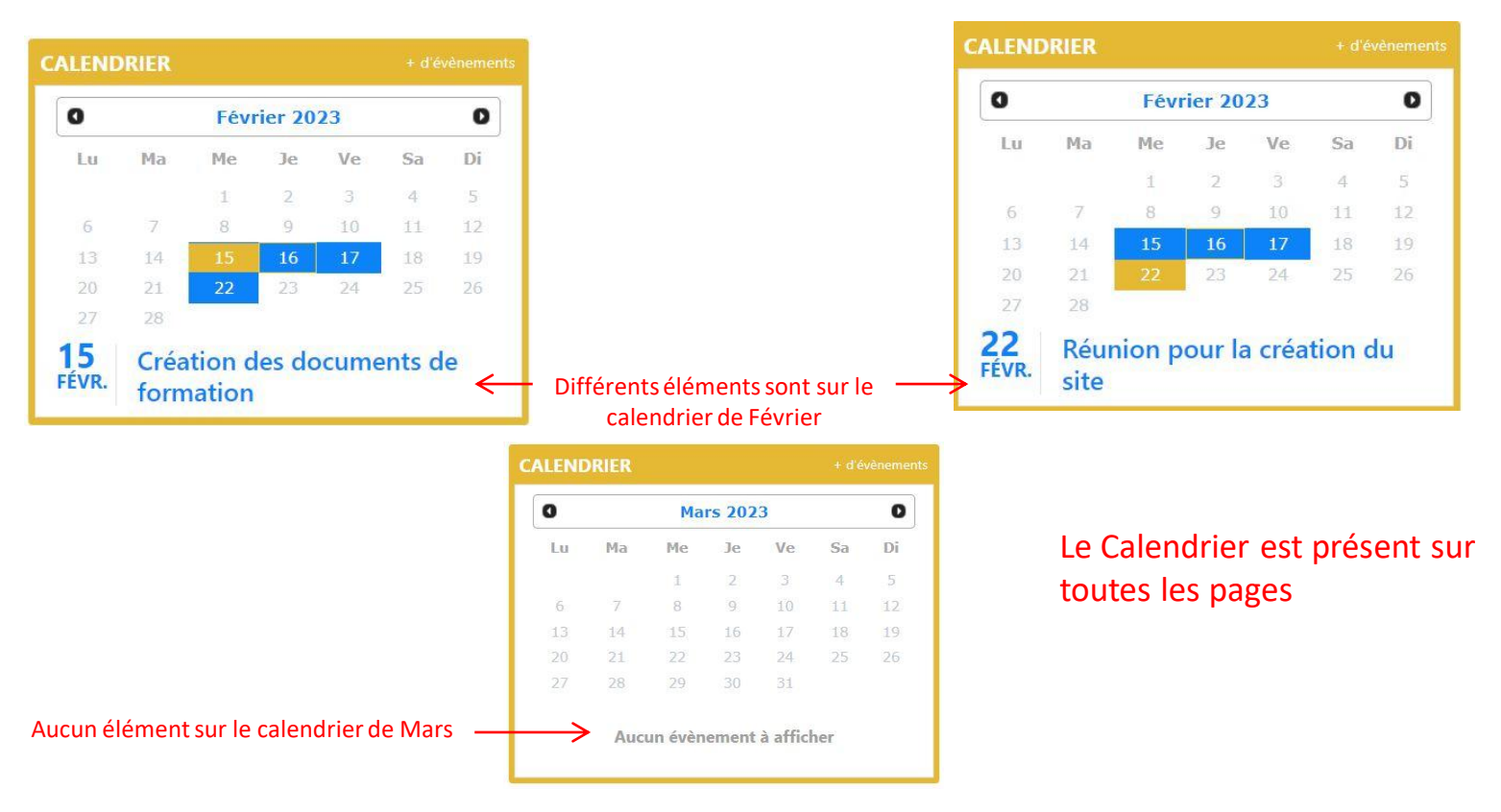

# Le menu **LES SECTIONS**

- En cliquant sur le menu « **LES SECTIONS** » vous trouvez:
- **1. LA RANDONNEE**

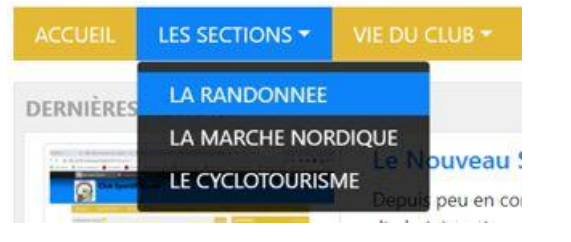

En cliquant sur le menu « **LA RANDONNEE** », une page s'affiche où se trouvent toutes les informations **des futures randonnées**.

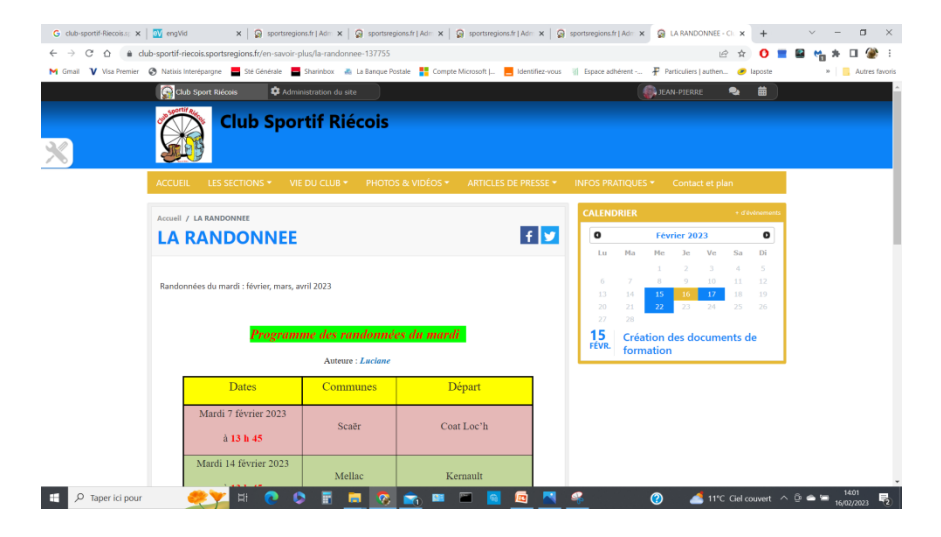

### Le menu **LES SECTIONS**

**2. LA MARCHE NORDIQUE**

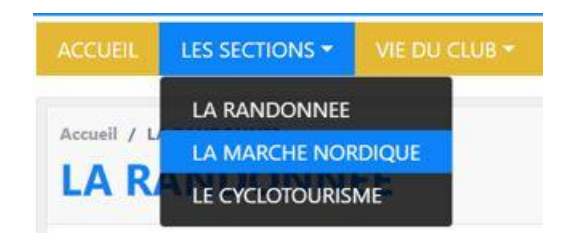

En cliquant sur le menu « **LA MARCHE NORDIQUE** », une page s'affiche où se trouvent toutes les informations sur les **futures marches nordiques.**

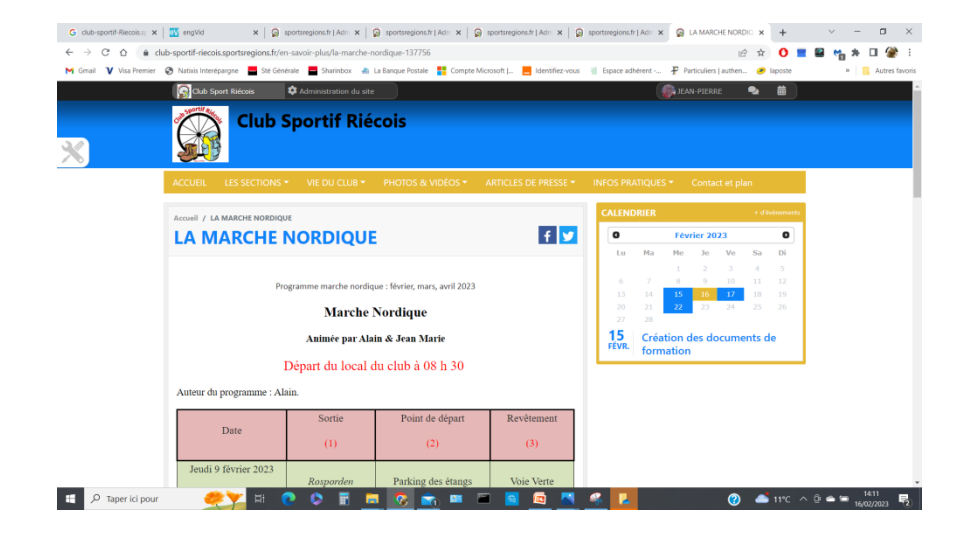

### Le menu **LES SECTIONS**

**3. LE CYCLOTOURISME**

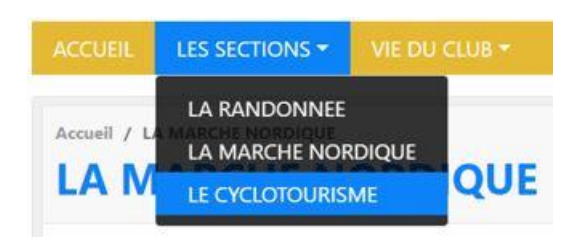

Cliquer sur le menu **CYCLOTOURISME**, une page s'affiche indiquant les **horaires** et **le lieu de rendez-vous** pour le départ de la sortie vélo.

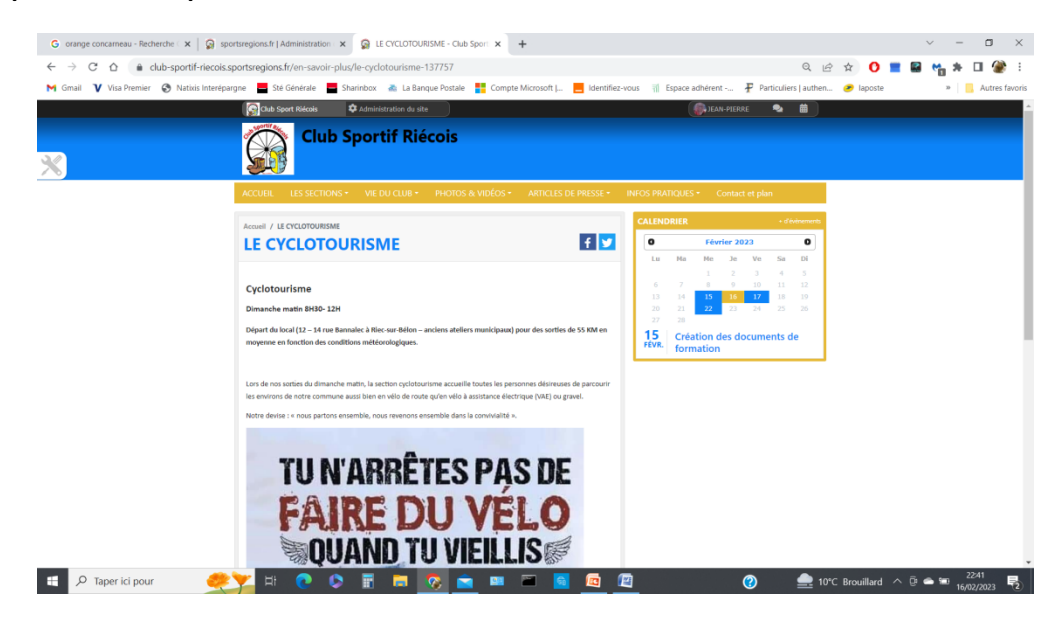

**1. Bureau & Conseil d'administration**

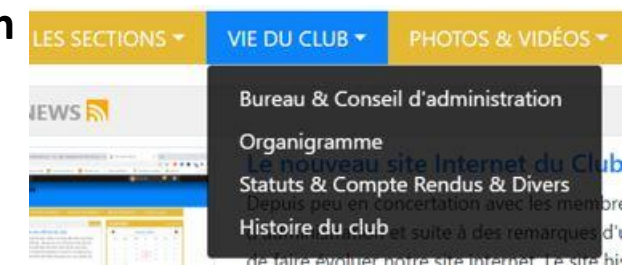

En cliquant sur le menu « **Bureau & Conseil d'administration** » une page s'affiche avec la liste des membres constituant le Conseil d'Administration.

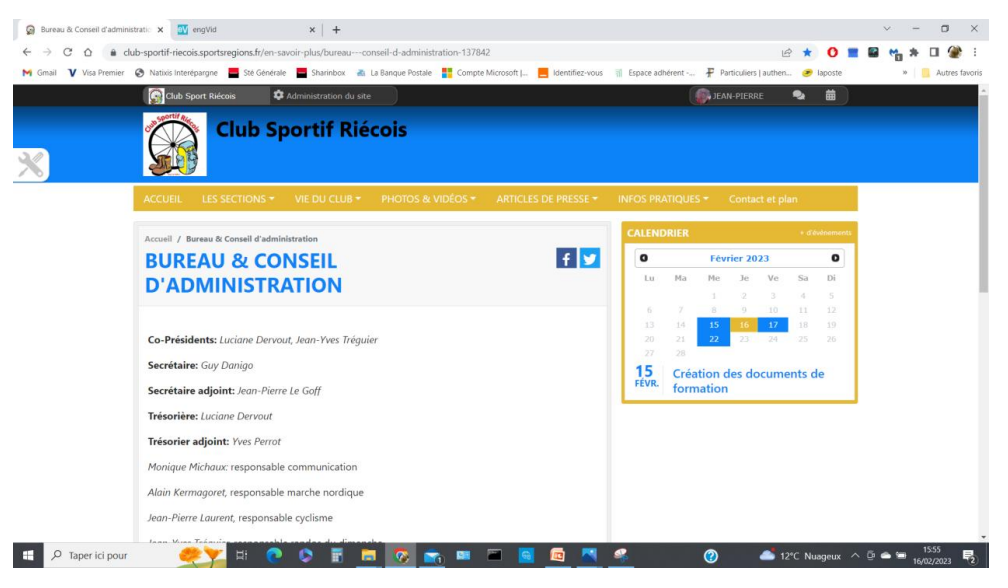

**2. Organigramme**

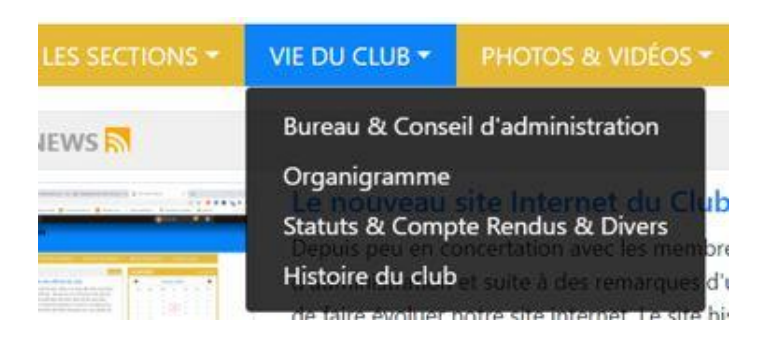

En cliquant sur Organigramme une page affiche le trombinoscope **des membres du bureau**.

#### **2. Organigramme** *(suite)*

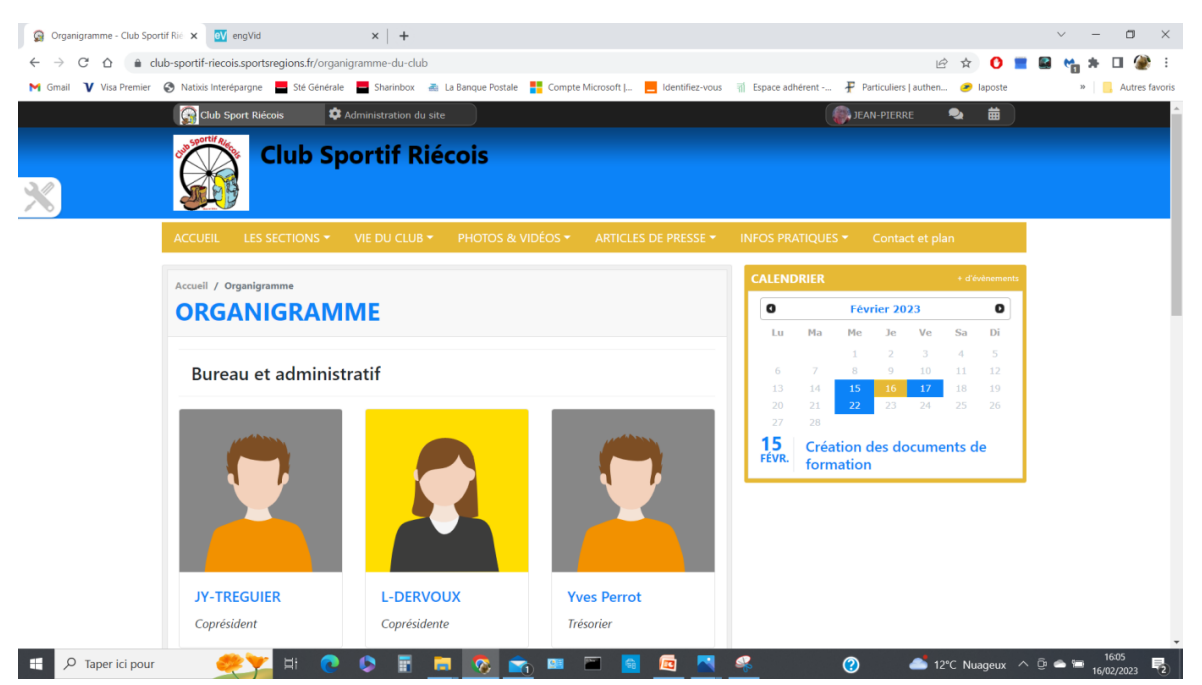

En cliquant sur le nom, une autre fenêtre s'affiche avec les informations complémentaires sur le membre du bureau

#### **2. Organigramme** *(suite)*

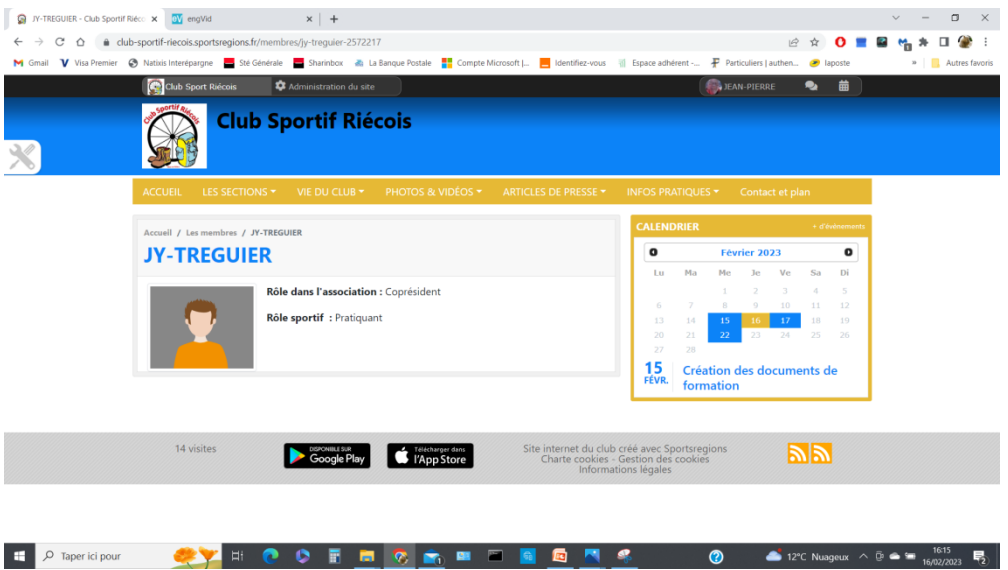

*Sur la version gratuite L'Organigramme est généré automatiquement. Il nous est impossible de rajouter d'autres informations comme le téléphone, l'adresse mail, etc… alors que la version premium le permet.*

**3. Statuts & Compte Rendus & Divers**

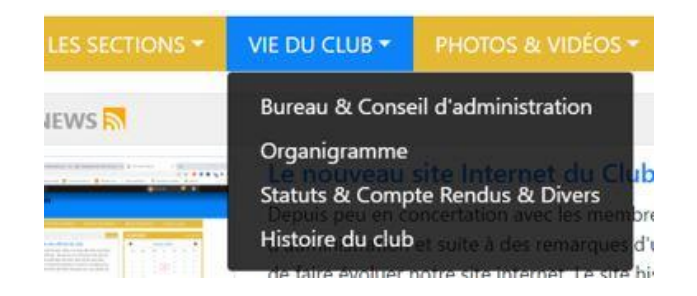

Cliquer sur « **Statuts & Compte Rendus & Divers** », une page s'ouvre où vous pouvez télécharger les documents **Administratifs**, **Sportifs** ou **Divers**.

*Vous pourrez ensuite ouvrir le document télécharger en cliquant dessus.*

#### **3. Statuts & Compte Rendus & Divers (suite)**

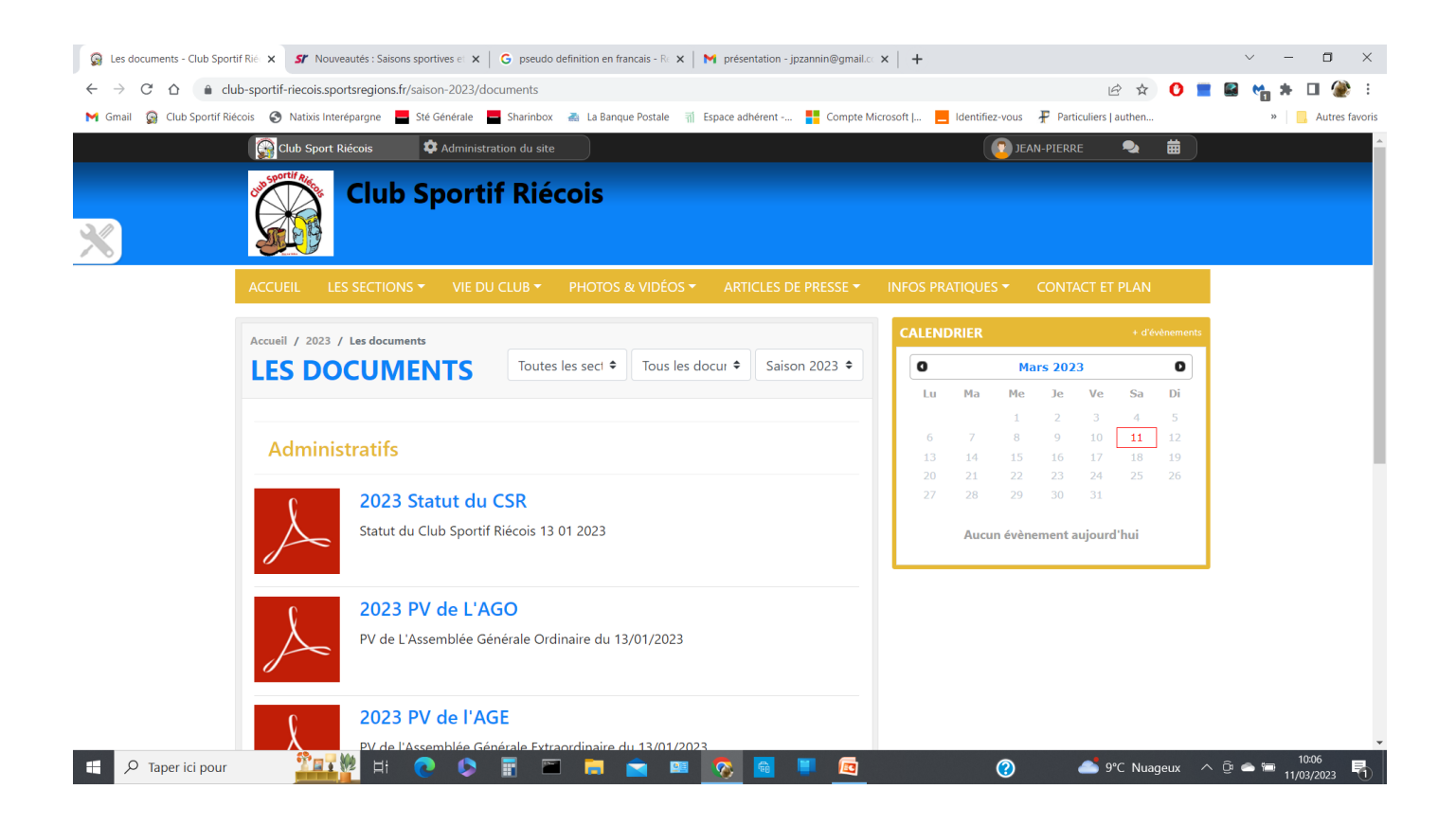

**4. Histoire du Club**

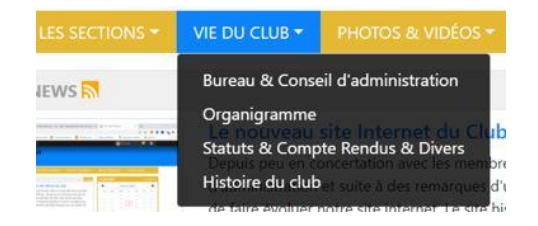

Cliquer sur « **Histoire du club** », une page s'affiche relatant l'historique du Club de sa création à nos jours.

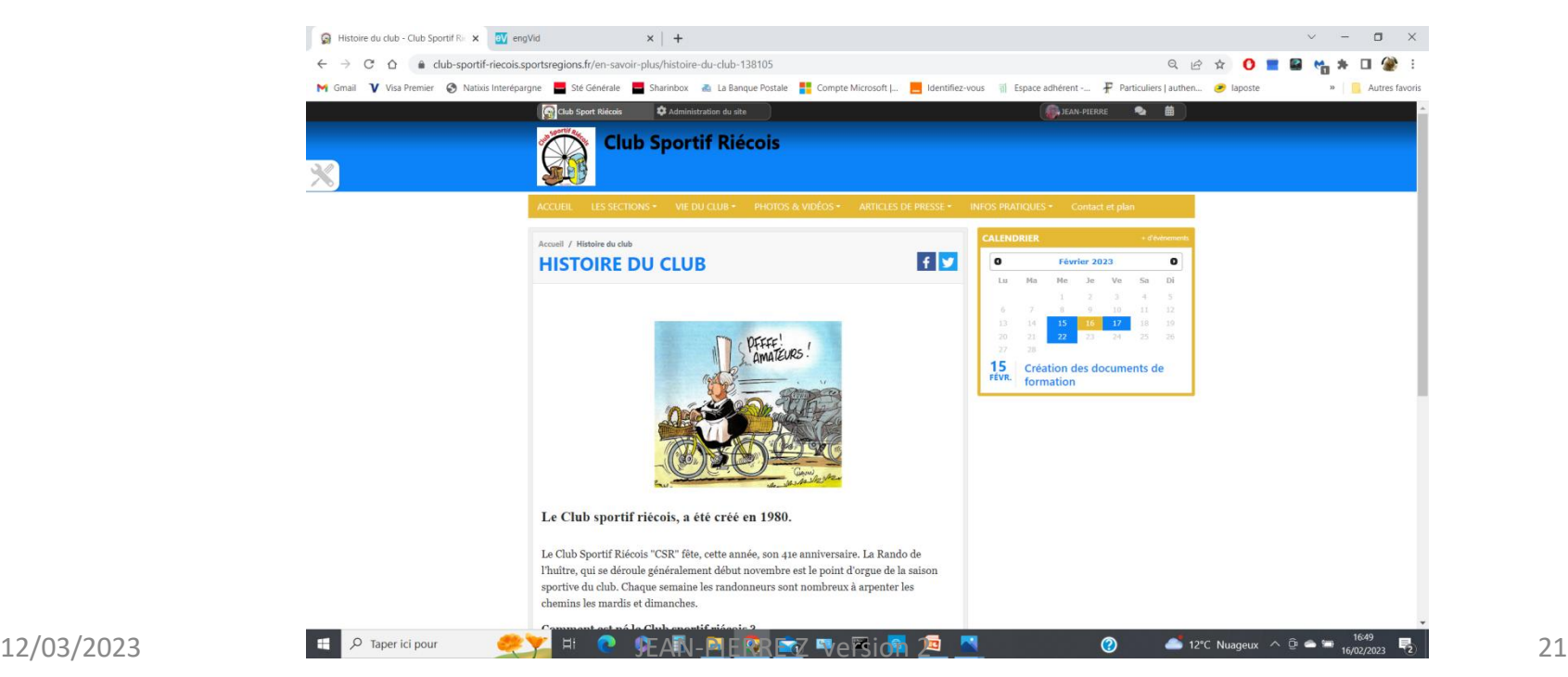

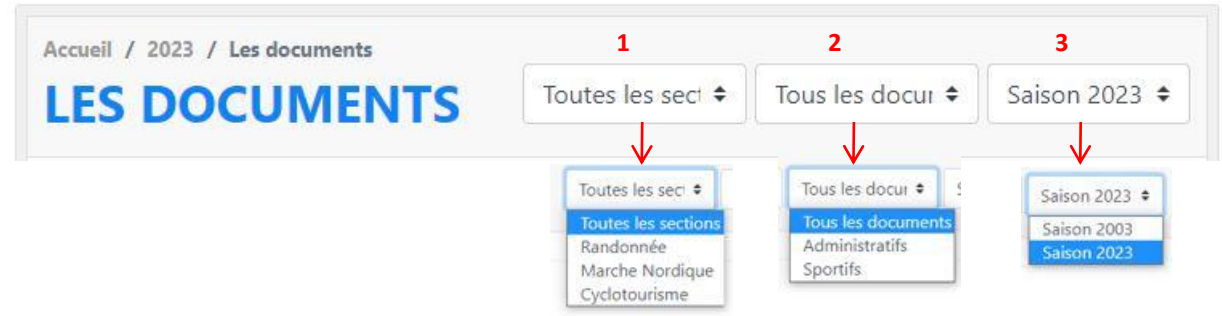

#### • **Trier les documents**

En utilisant une des trois **fenêtres rectangulaires**, vous pourrez avec :

- 1. La première (**1**), sélectionner les documents dans différentes sections **(Toutes les sections ou uniquement Randonnée, Marche nordique ou Cyclotourisme)**.
- 2. La deuxième (**2**), sélectionné les types de document **(Tous les documents ou uniquement Administratif ou Sportif)**
- 3. La troisième (**3**), sélectionner les années de création **(2022,2023)**

*Une fois le document télécharger, Vous pourrez l'ouvrir en cliquant dessus pour le visualiser.*

- Le Menu « **Photos** »
- Cliquer sur la Fenêtre « **PHOTOS ET VIDEOS** », puis sur « **Photos** », la page ci-dessous s'affiche. PHOTOS & VIDÉOS

**Photos** 

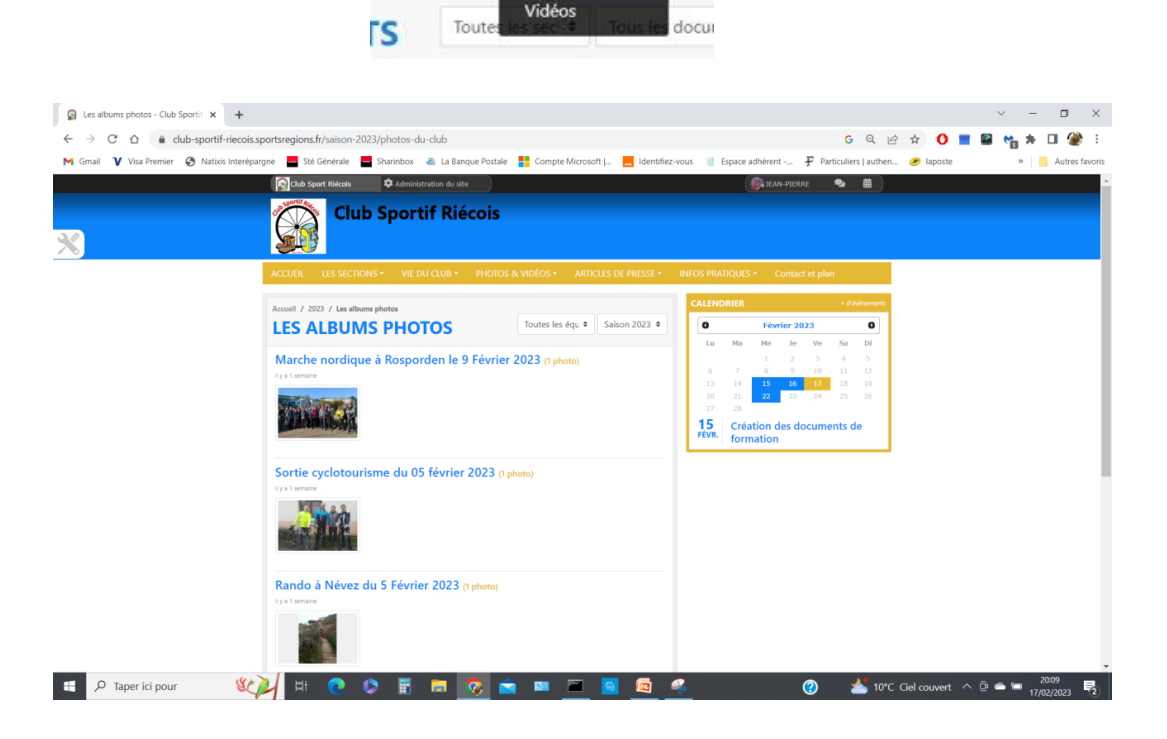

#### • **Choisir l'album photo**

En cliquant sur le texte en bleu, par exemple « **Marche nordique à Rosporden le 9 février 2023** », la page ci-dessous s'affiche.

 $\rightarrow$ 

il y a 1 semaine

**9 FÉVRIER 2023** 

Voir tous les albums photos

Marche nordique à Rosporden le x +

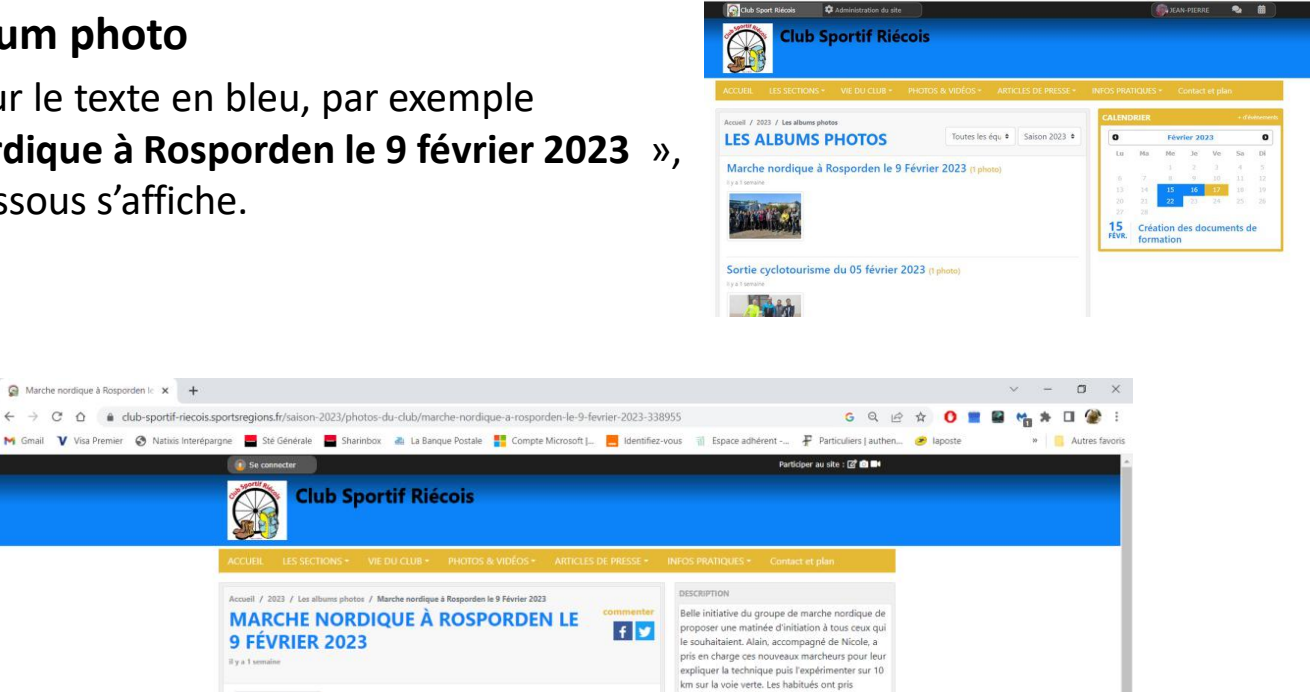

rapidement leur rythme habituel pour effectue les 18 km du parcours. Le beau temps étant de la partie, le groupe de 22 personnes a particulièrement apprécié cette belle matinée

 $\bullet$ 

**PUBLIC ON THE ANTI-**

 $\bullet$ 

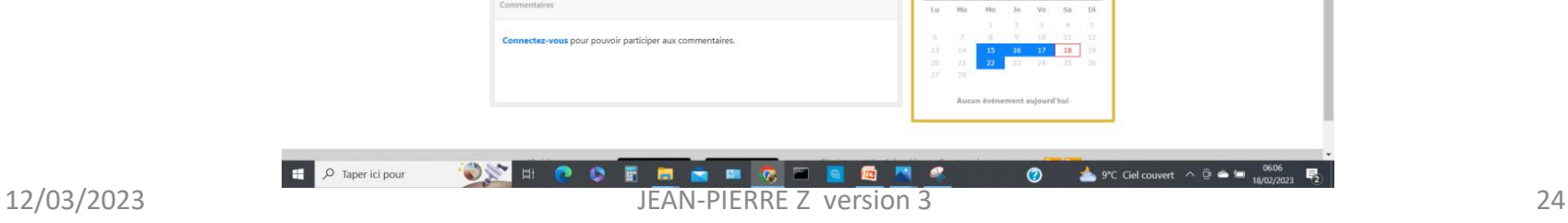

**Club Sportif Riécois** 

### • **Choisir l'album photo (suite)**

La page de l'album est affichée. Vous pouvez agrandir la (les) photo(s) (**1**) en cliquant dessus . Si vous êtes connecté avec vos identifiants, vous pourrez laisser un commentaire dans le rectangle commentaire (**2**). *Pour revenir à tous les albums, cliquez sur « voir tous les albums photos » (3).*

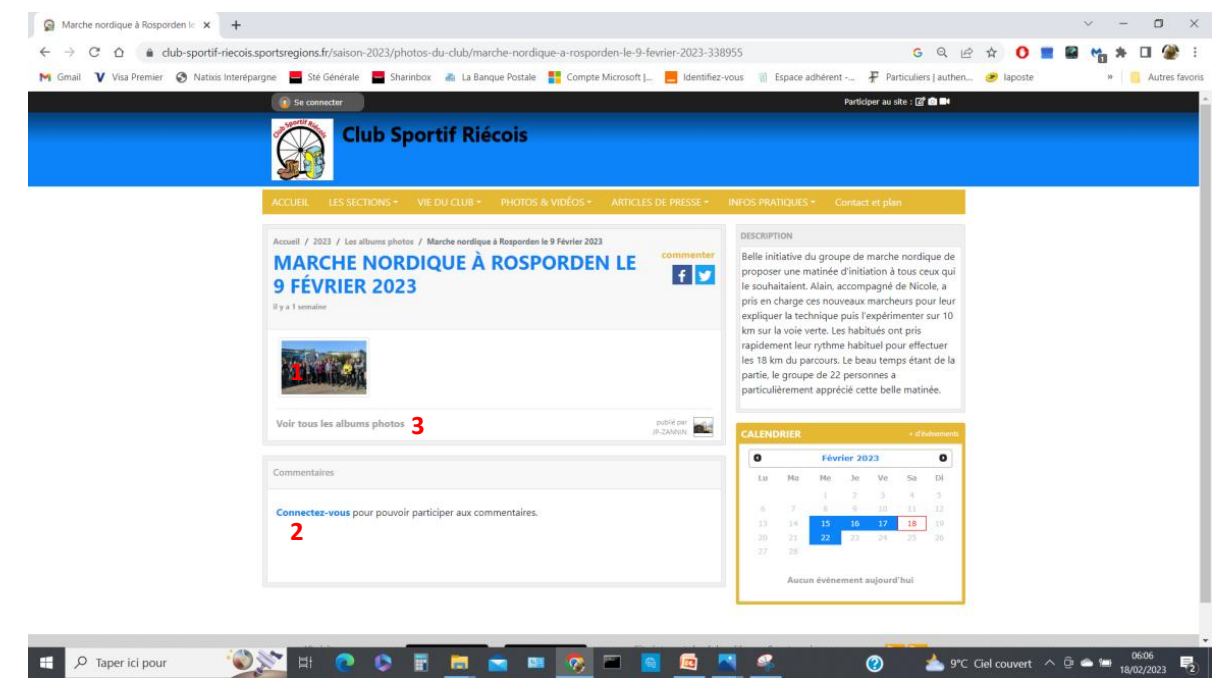

### • **Choisir l'album photo (suite)**

Pour revenir à la page précédente et effacer l'image agrandie, il suffit de cliquer sur **le signe multiplier** (**1**) en haut à droite de la photo.

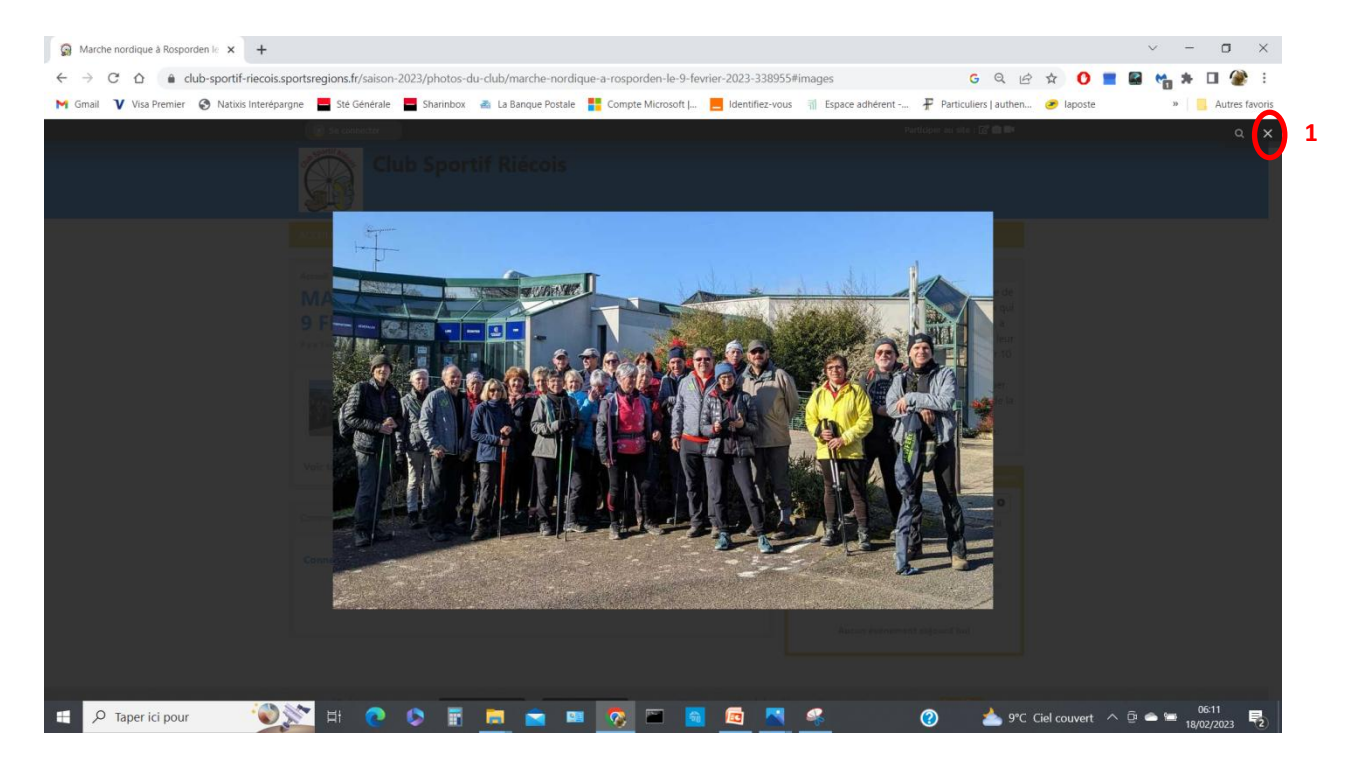

• Cliquer sur la Fenêtre **PHOTOS ET VIDEOS** et ensuite sur **Vidéos**, la page ci-dessous s'affiche. PHOTOS & VIDÉOS -

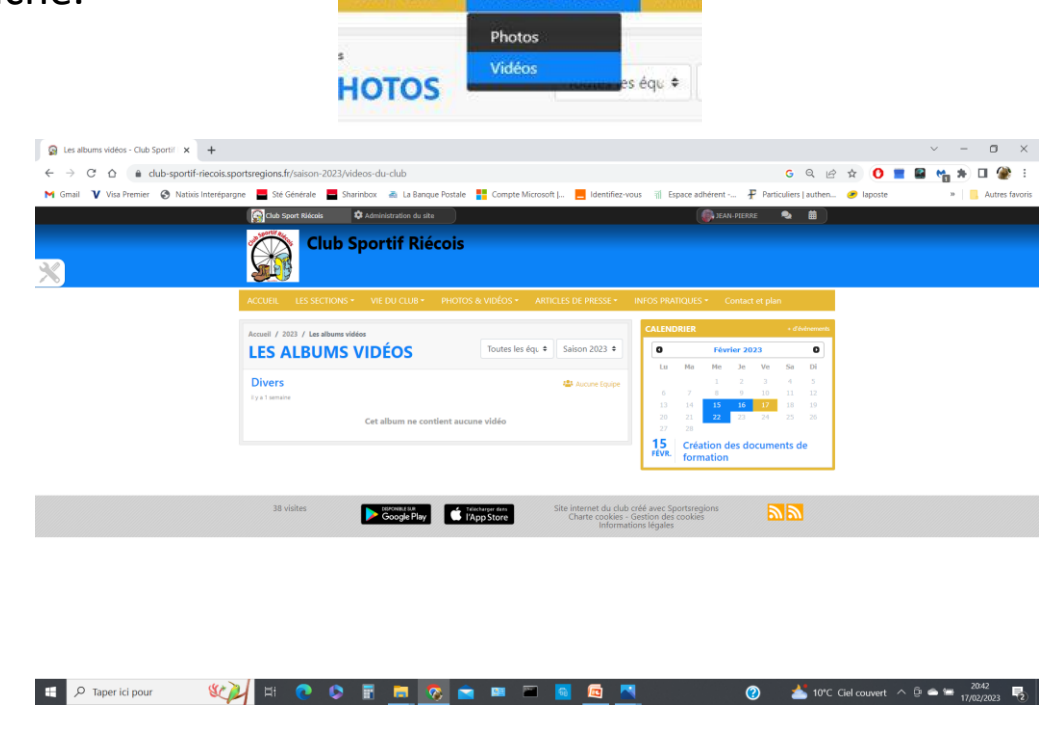

Avec la version **gratuite**, les importations de vidéos se font **uniquement** via YouTube, Dailymotion, Viméo ou FaceBook. Comme ces vidéos ne seraient plus privées, aucune vidéo ne sera publiée. Avec la version **Prémium**, les vidéos peuvent être stockées sur le site de SportsRégions et permettraient de limiter leurs diffusions.

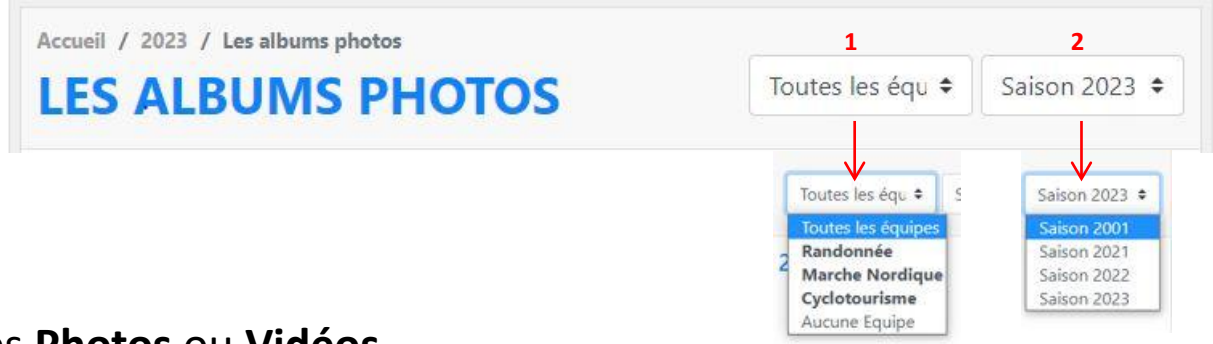

- Trier les **Photos** ou **Vidéos**.
- En utilisant les petites fenêtres rectangulaires après avoir choisi soit les **Photos**, soit les **Vidéos**.
	- 1. La première (**1**) vous permet de sélectionner les documents dans différentes sections (**Toutes les équipes, Randonnée, Marche nordique, Cyclotourisme, Aucune équipe**).
	- 2. La deuxième (**2**) vous permet de sélectionner les années (2001, 2021,2022,2023,….).

#### La saison 2001 affiche « **Les images du Passées à partir de 1981** ».

**Nb** : *La configuration du site pour les albums photos ou vidéos ne permet pas d'enregistrer de session sportive antérieure à 2001. D'où l'utilisation de la session sportive 2021.*

# Le menu **ARTICLES DE PRESSE**

### • **ARTICLES DE PRESSE**

En cliquant sur **ARTICLES DE PRESSE** et ensuite sur « **La coprésidence est reconduite** », une page s'affiche avec l'article sélectionné telle qu'illustrée dans la diapositive suivante.

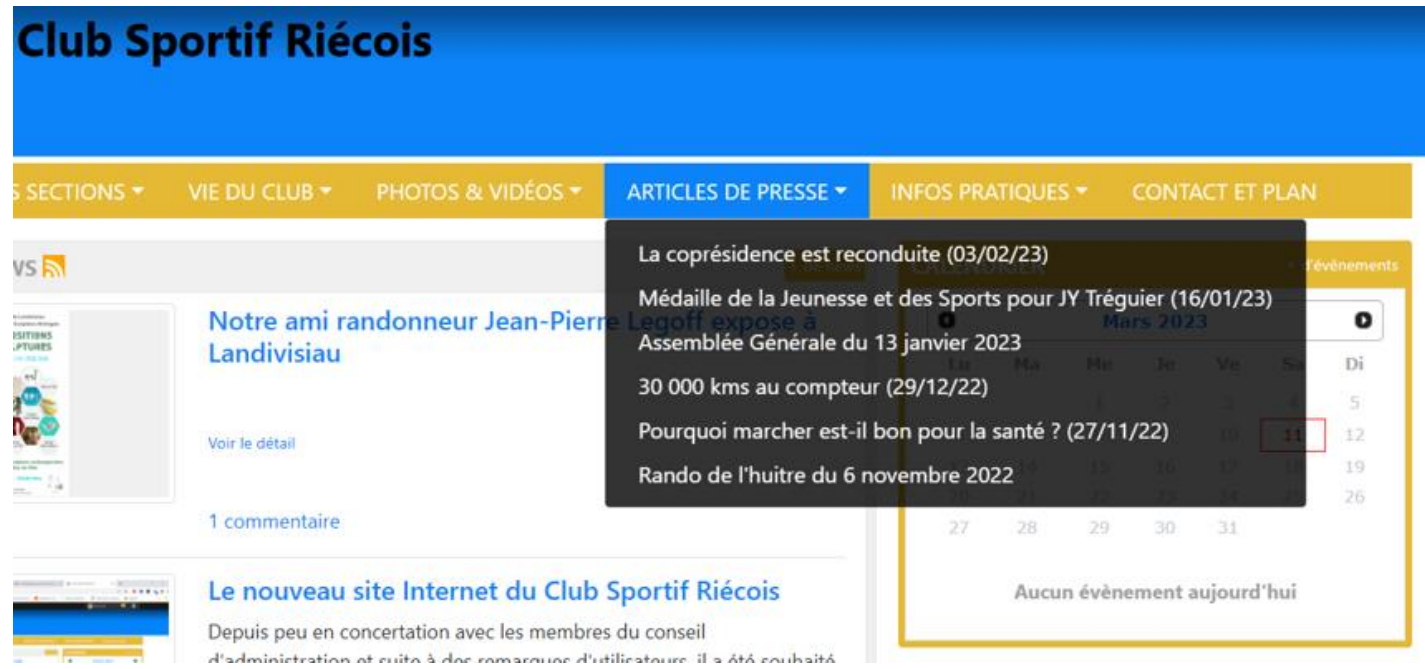

# Le menu **ARTICLES DE PRESSE**

• **ARTICLES DE PRESSE (Suite)**

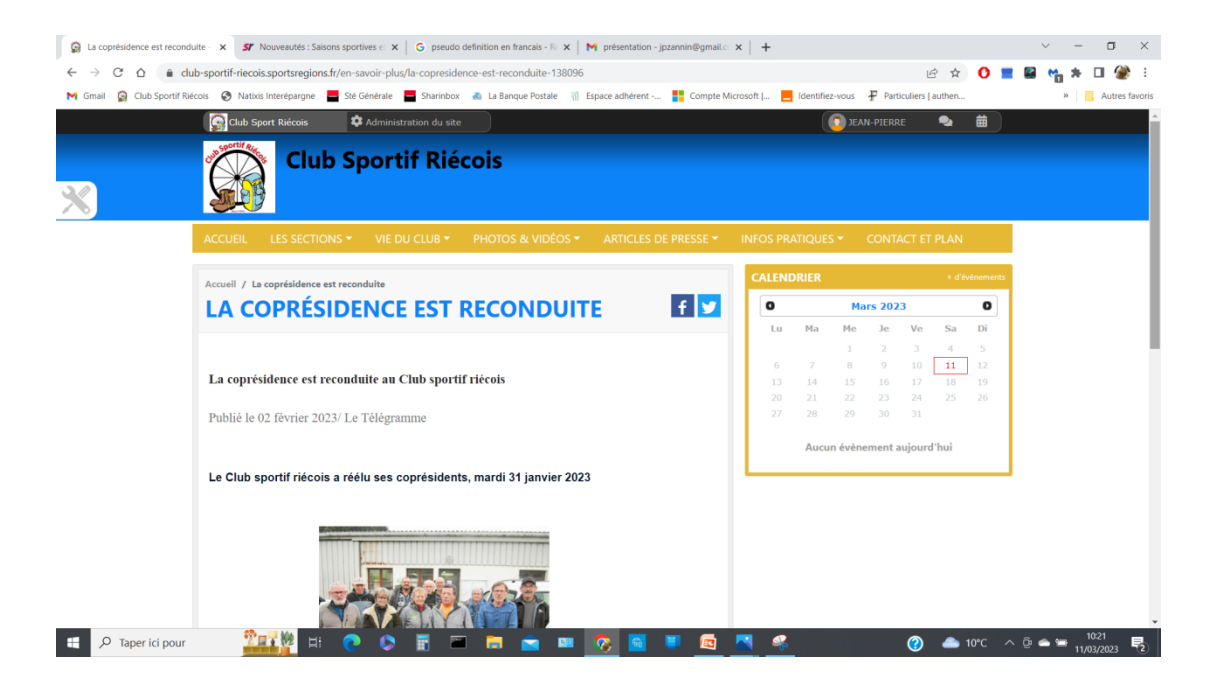

*Vous pourrez par la suite sélectionner d'autres articles en appliquant toujours le même procédé que précédemment.*

# Le menu **INFOS PRATIQUES**

### • **INFOS PRATIQUES**

En cliquant sur « **INFOS PRATIQUES** » et puis sur « **Lieu de rendez-vous et Horaires** » , on ouvre la page ci-dessous. ARTICLES DE PRESSE **INFOS PRATIQUES +** ontact et plan

Lieu de rendez-vous et Horaires

Coordonnées

 $\vert f \vert$ 

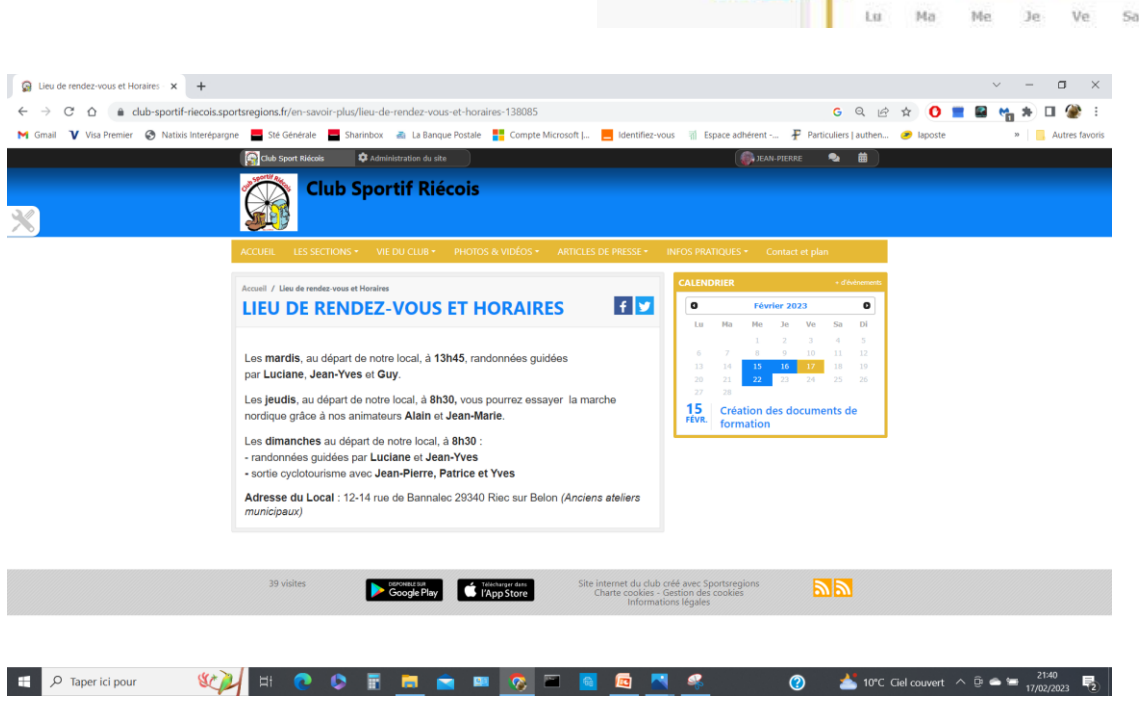

# Le menu **INFOS PRATIQUES**

### • **INFOS PRATIQUES**

En cliquant sur « **INFOS PRATIQUES** » et ensuite sur « **Coordonnées**, la page cidessous s'ouvre. **ARTICLES DE PRESSE INFOS PRATIQUES +** Lieu de rendez-vous et Horaires Coordonnées  $\mathbf{f}$ Lu. Ma Me Je. Ve  $S$ Coordonnées - Club Sportif Riéce X +  $\Box$ e club-sportif-riecois.sportsregions.fr/en-savoir-plus  $\triangle$ mier @ Natixis Interépargne Sté Générale ue Postale **Club Sportif Riécois** Accueil / Coordon  $f \times$ **COORDONNÉES Club Sport Riécois** 12 - 14 rue de Bannaleo 29340 Riec sur Belon Téléphone Président 15 Création des docume formation 0620754440 39 visites Google Play VApp Store <u>ההה</u>

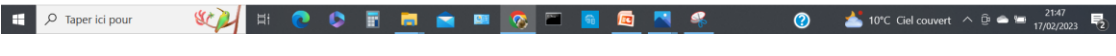

# Le Menu **Contact et Plan**

#### • **Contact et Plan**

En cliquant sur « **Contact et Plan »**, vous affichez directement la page.

A condition d'être connecté avec vos identifiants, vous pourrez adresser un message au Club Sportif Riécois qui arrivera dans la boite mail **clubsportifriecois@gmail.com** .

Renseigner tous les éléments du formulaire contact (**1**), rédiger votre texte (**2**) , n'oublier pas de renseigner le code (**3**) avant de cliquer sur « **envoyer le message** » (**4**).

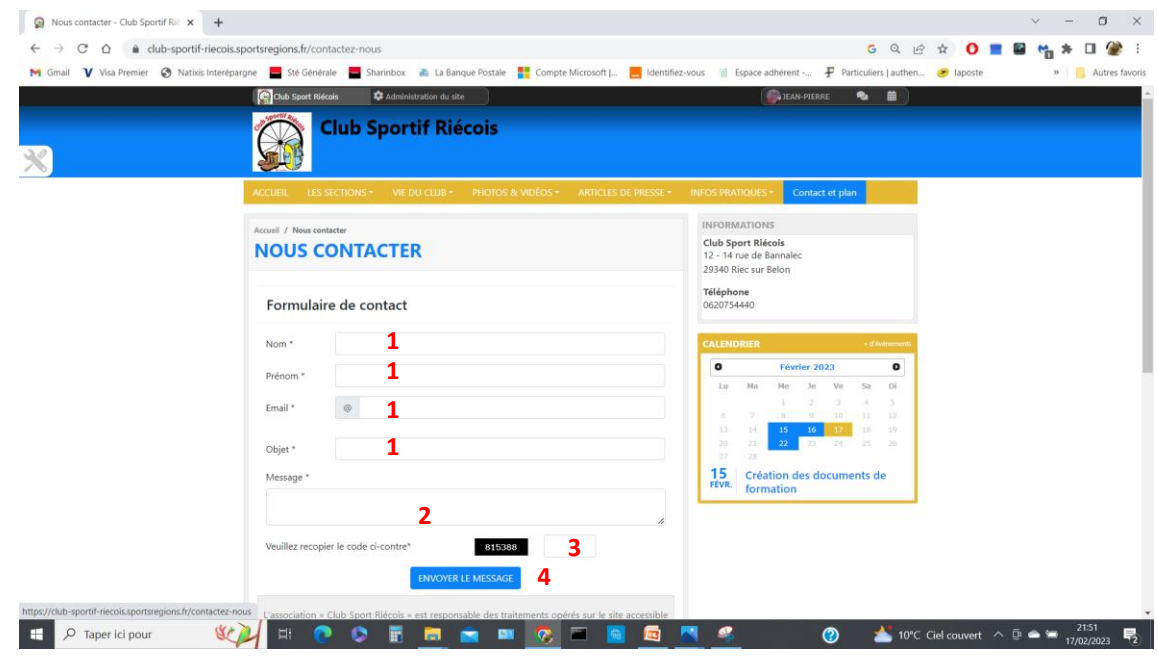

# Le Menu **Contact et Plan**

### • **Contact et Plan (Suite)**

Pour voir l'intégralité de la page il faut utiliser **la barre de défilement** de droite. Une fois la barre de défilement (**1**) positionnée au bas de la page, vous visualisez le plan. Un petit **repère rouge** sur le plan situe le local du CSR.

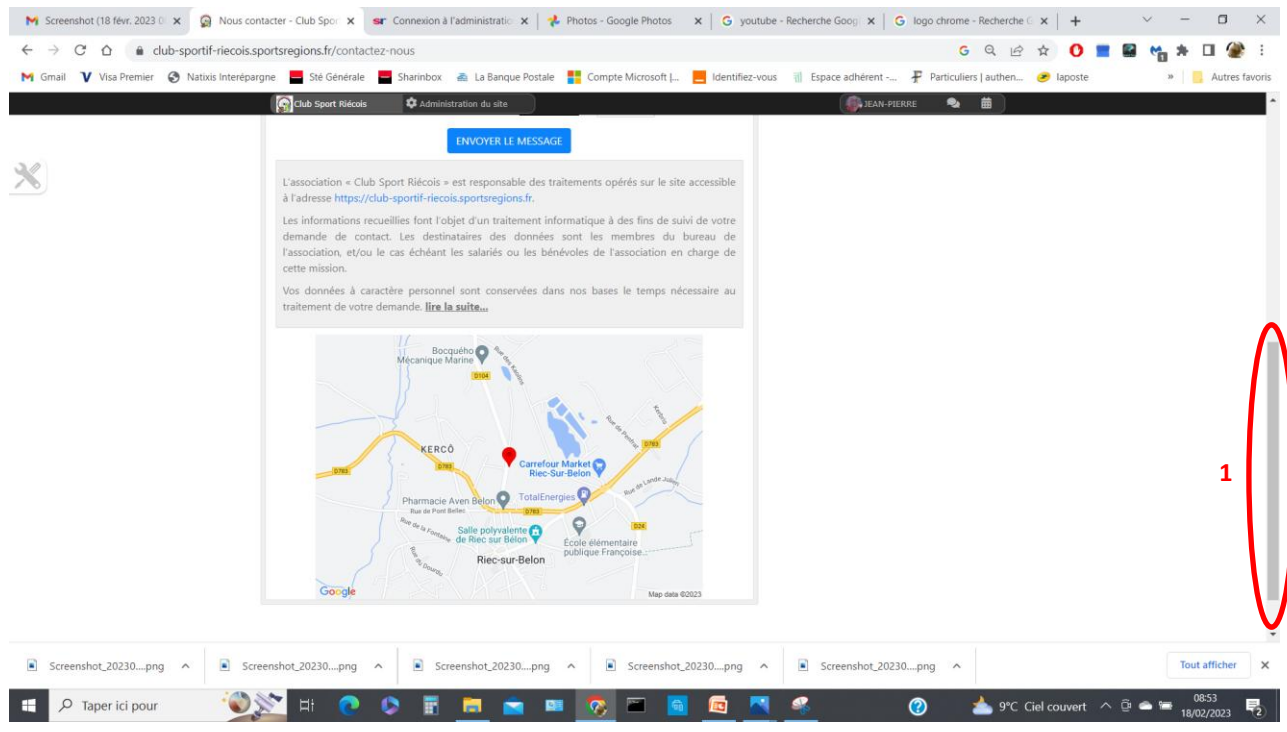

# Comment afficher le site du CSR sur **son Smartphone**

#### • **Se connecter au site avec son Smartphone.**

Cliquer sur votre navigateur préféré. J'ai choisi pour la présentation **google chrome**.

Cliquer sur le logo Chrome **de** de votre Smartphone, une page comme celle-ci s'affichera.

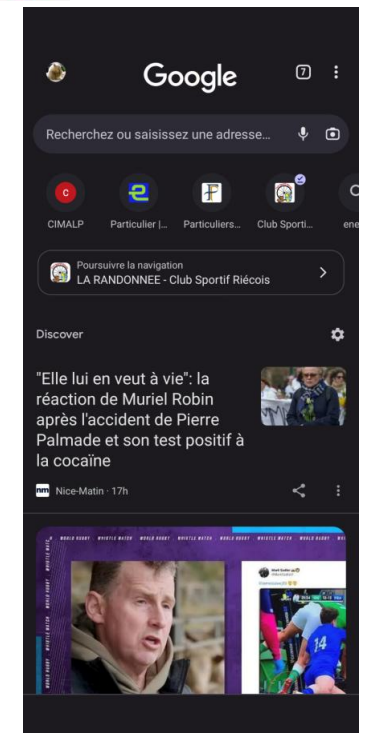

# Comment afficher le site du CSR sur **son Smartphone**

#### • **Se connecter au site avec son Smartphone (suite).**

Renseigner l'adresse du site du club **(1)** qui pour rappel est **club-sportif-riecois.sportsregions.fr**

Appuyer ensuite sur **Entrée** (la petite flèche (**2**) en bas à droite).

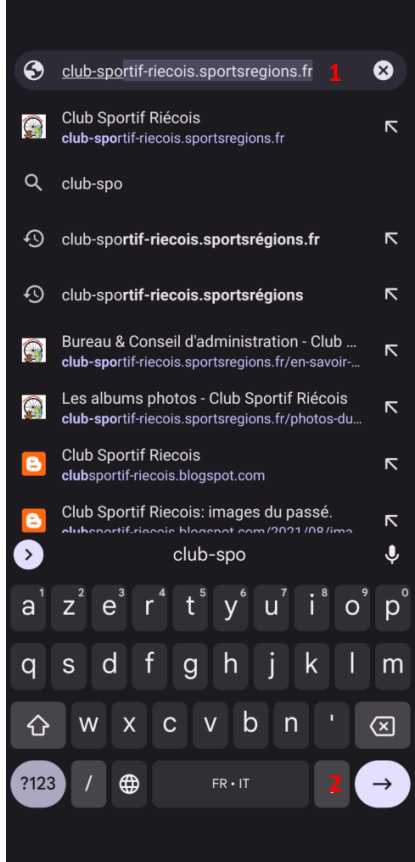

# Comment afficher le site du CSR sur **son Smartphone**

• **Se connecter au site avec son Smartphone (suite).**

Le site s'affiche.

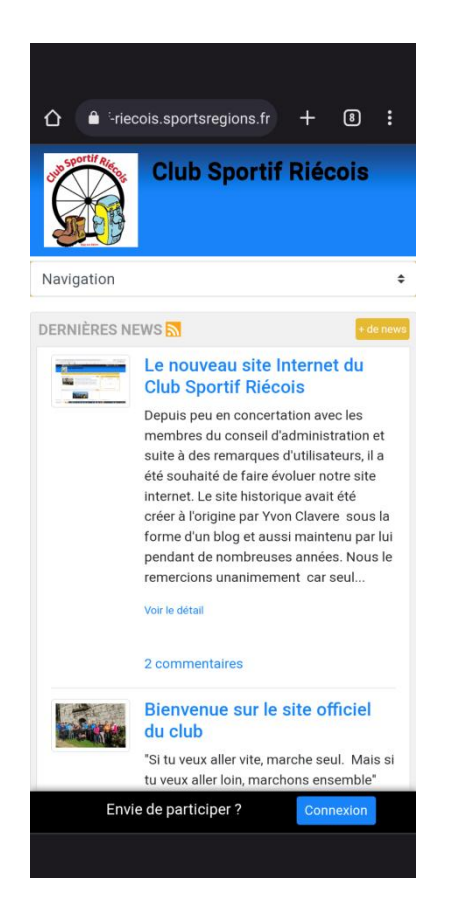

# Naviguer sur le site du CSR avec **son Smartphone**

#### • **Rien de plus simple pour naviguer sur le site du CSR.**

Sélectionner les **deux petites flèches** (**1**)du rectangle « **Navigation** » (**2**), le menu **navigation** (**3**) s'affiche. Vous retrouvez les mêmes menu que sur l'ordinateur pour naviguer sur le site.

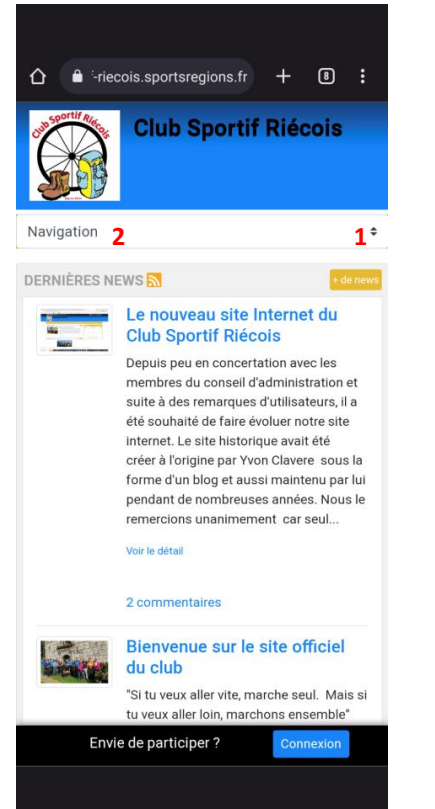

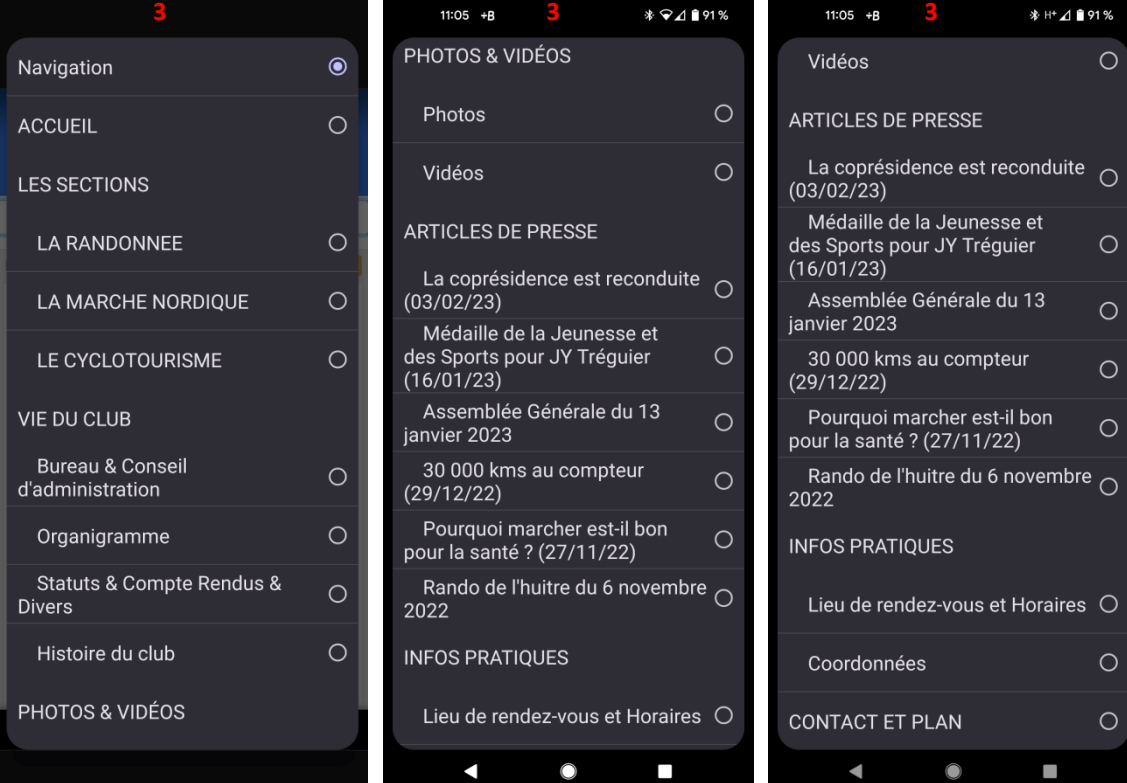

# Naviguer sur le site du CSR avec **son Smartphone**

• **Rien de plus simple pour naviguer sur le site du CSR. (suite).**

En choisissant par exemple l'item **photos** (**4**) , la page s'affiche . Vous avez le même fonctionnement que si vous étiez Sur votre ordinateur.

Vous retrouvez les deux rectangles de choix (**1** et **2**) et pouvez

Choisir ce qui vous intéresse.

Vous pouvez revenir et choisir un autre item en sélectionnant

De nouveau les deux petites flèches (**3**).

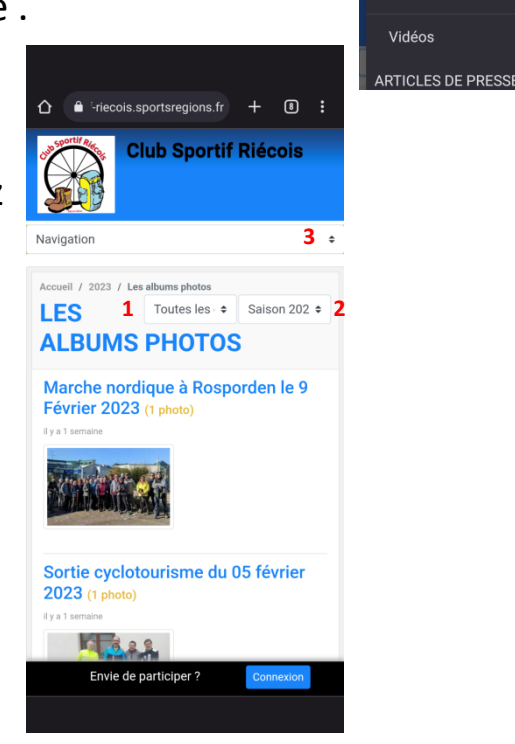

PHOTOS & VIDÉOS Photos Vidéos

# **Fin de la Présentation**

• N'hésitez plus, utiliser et abuser de notre nouveau site .

### **Bonne navigation**!